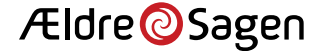

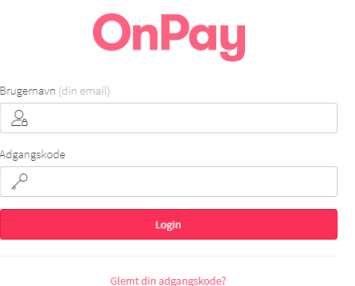

Flere har efterlyst en general præsentation af hvordan I lettere refundere penge ved aflyste arrangementer.

Dette kan, for dem der har betalt Online, lade sig gøre i modulet OnPay.

OnPay er betalingsdelen til Bookingsystemet.

Login detaljerne kan I få ved henvendelse til os. Send os en mail!

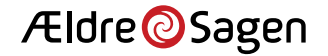

Grunden til vi skal have det på skrift er at I bl.a. nu kan udbetale og er informeret om at i kan udbetale selvom kontoen er tom.

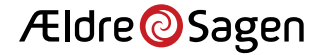

Vi anbefaler i gør det på følgende måde:

1) Tag et skærmprint(eller flere) – skriv den(m) ud fra arrangementet i Bookingsystemet.

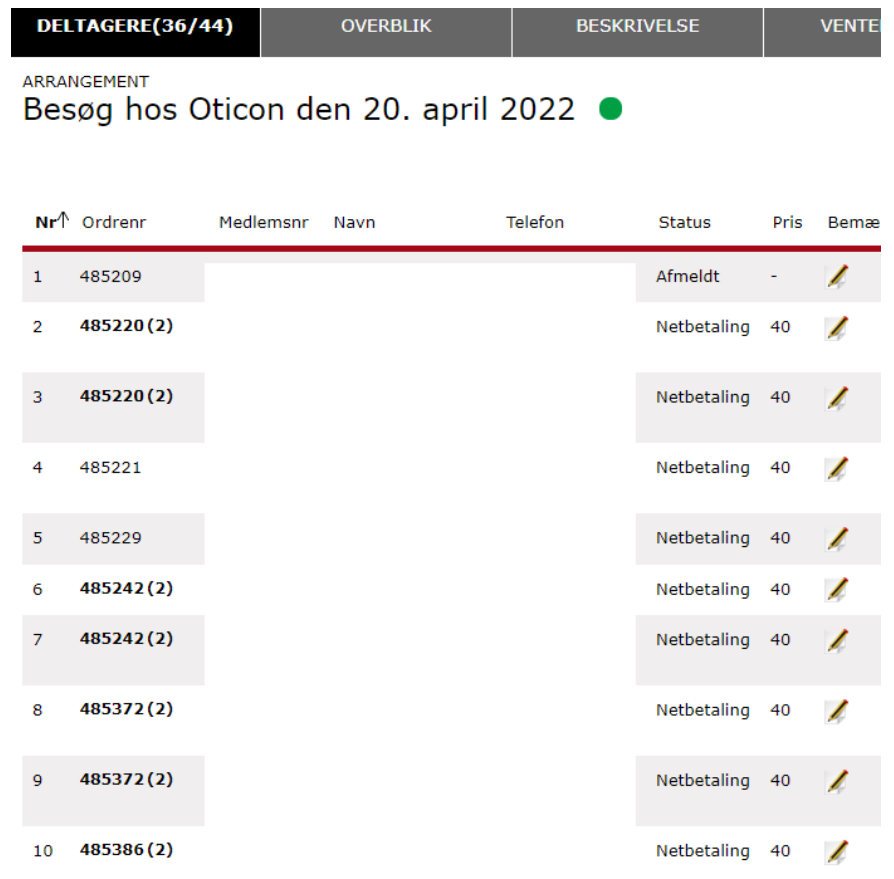

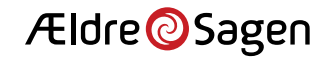

Det vi skal bruge herfra er "Ordrenr", "Status" samt "Pris"

Bemærk at nogle "Ordrenr" står med **fed(x)** – det betyder at flere "x" er tilmeldt samtidigt og betalt på en gang.

Dette skal vi bruge som bilag, og til at finde tilbagebetalingerne i OnPay.

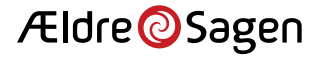

Login på OnPay

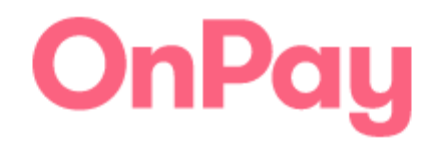

Brugernavn (din email)

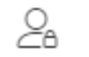

Adgangskode

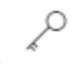

Login

Glemt din adgangskode?

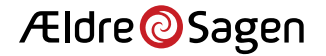

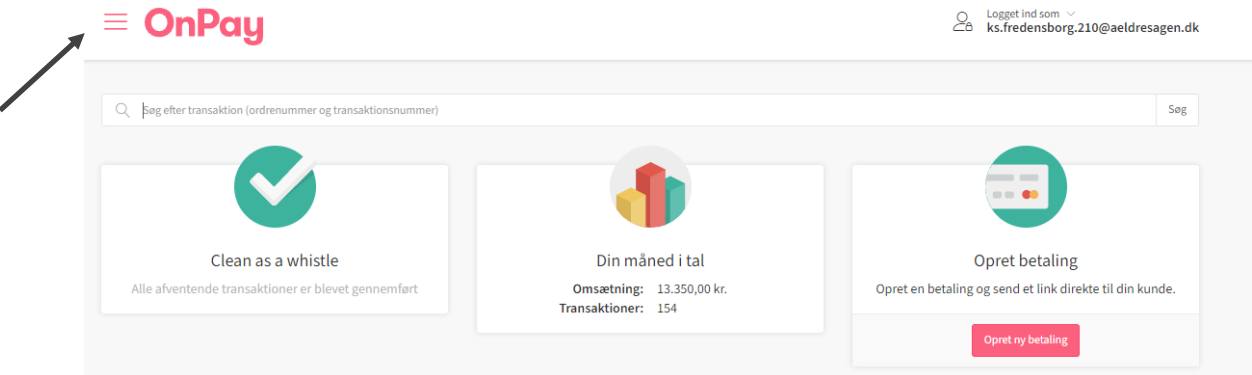

### Tryk på menuen – de tre linjer.

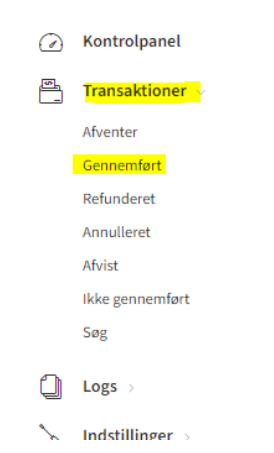

Vælg "Transaktioner" og "Gennemført" eller "Søg" – maks. et år gamle.

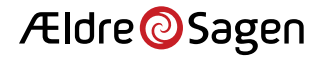

Match "Ordrenr" med "ORDRE ID" – sæt flueben – tryk " Refunder transaktioner" – tryk "Ok" og pengene er sendt retur. !!!DER ER INGEN FORTRYDELSESRET!!!Logget ind som  $\sim$ 

#### **OnPay**

ks.fredensborg.210@aeldresagen.dk

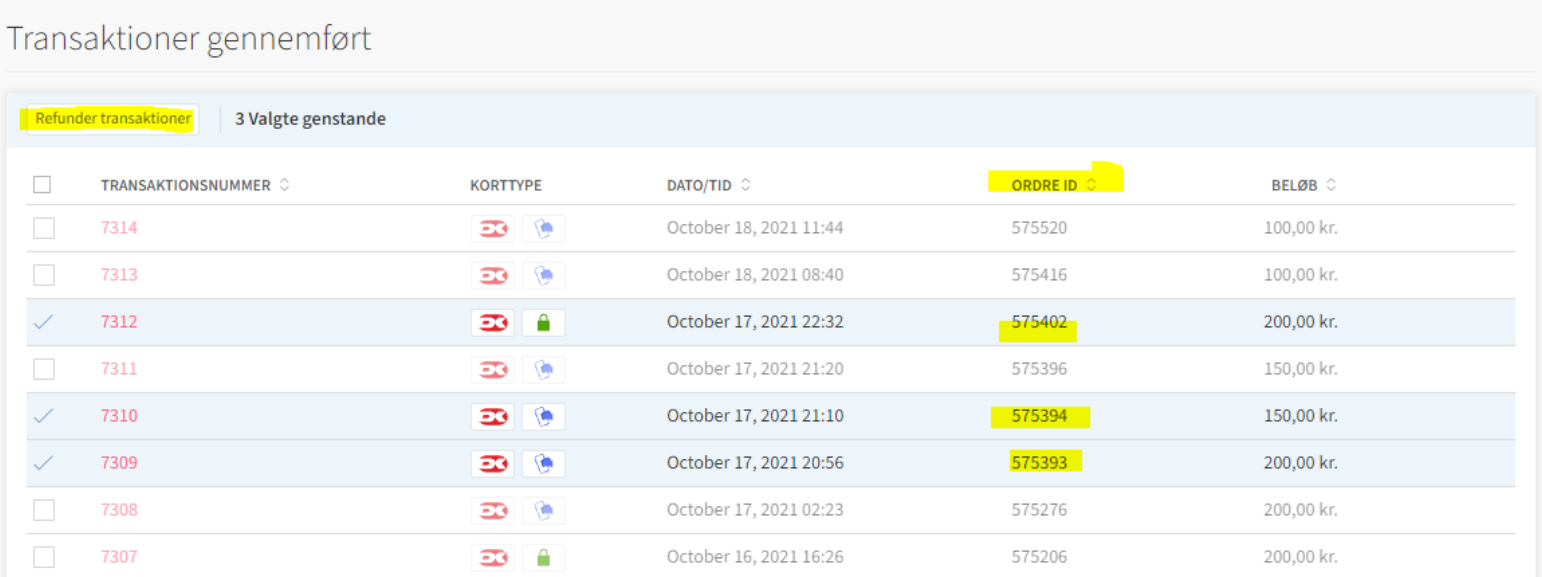

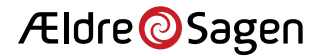

Ret tilmeldinger >

## Gå tilbage til arrangementet – vælg "Ret tilmeldinger >"

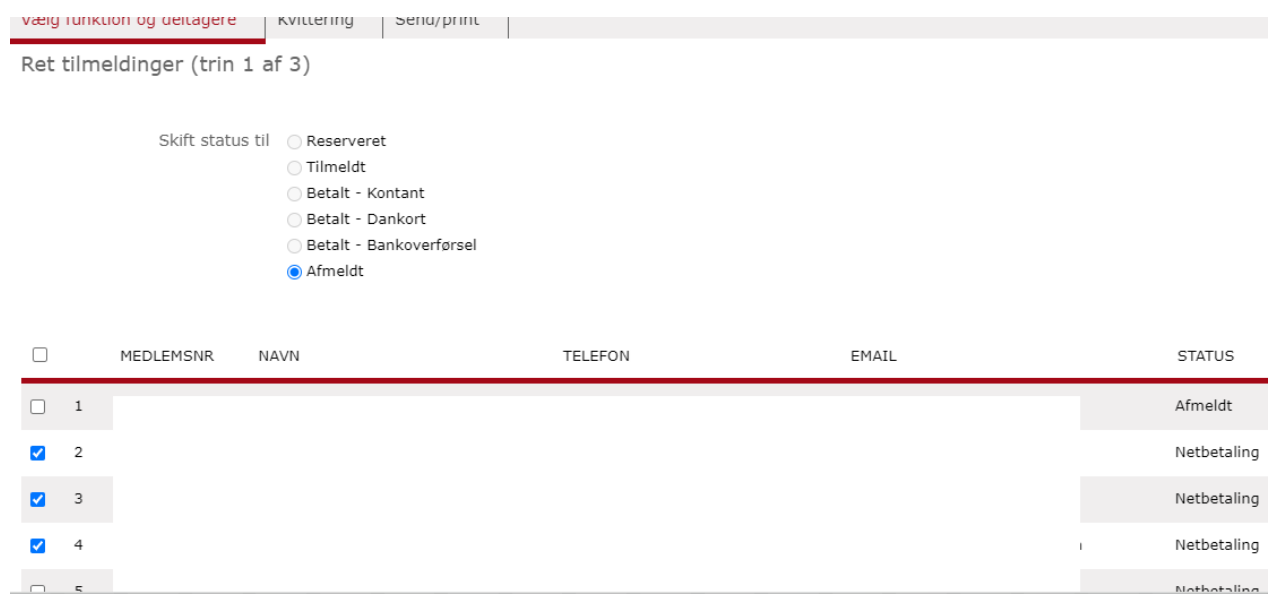

Sæt flueben udfor dem der skal afmeldes – vælg "Afmeldt" tryk "Udfør"

Ældre@Sagen

Husk der går ca. en time fra du har trykket "Afmeldt" til dette slår igennem i bogføringen.

Tæl sammen – beløbet – åben Dynamics NAV 2016.

Krediter konto 7349(Bank Booking) Debiter 8110(Tilbagebetaling Booking) – husk korrekt Aktivitetskode – bogfør og udskriv.

Hæft dette sammen med den(de) udskrevne lister og brug dette som bilag i jeres regnskab.

Færdig!

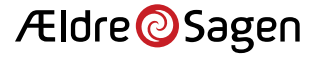